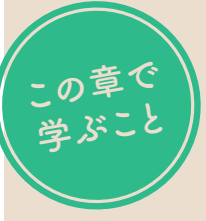

## **冊子印刷物の構造や 文字組版について確認しよう**

#### **InDesignはDTPで使用されるページレイアウトソフト**

InDesignは、Adobe(アドビ)が開発したページレイアウ トソフトです。ページの管理にすぐれていて、ノンブル (ページ番号)や目次などの作成機能があり、雑誌や書籍、 カタログなどの冊子印刷物を手軽に作成できるのが特徴 です。また、文字組みの機能が充実しており、美しい文 字組版ができます。

IllustratorやPhotoshop、Acrobatなど、ほかのAdobeの ソフトとの連携も取りやすく、これらと組み合わせて効 率よくデザインを行うことができます。 本書では、Chapter 1~4の基礎編で基本操作を確認し た後、Chapter 5~8の実践編で以下の4つの制作物を作 成しながら、さまざまな機能について学習します。

#### **本書で作成する制作物**

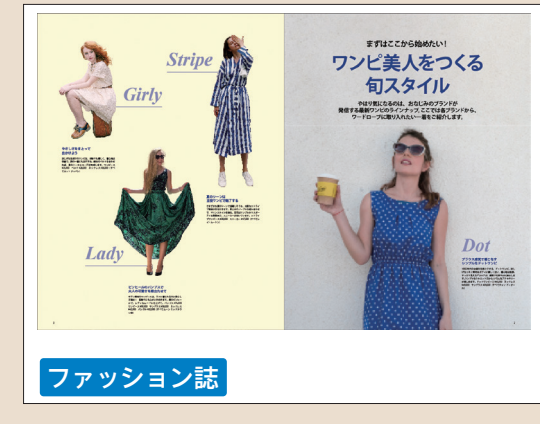

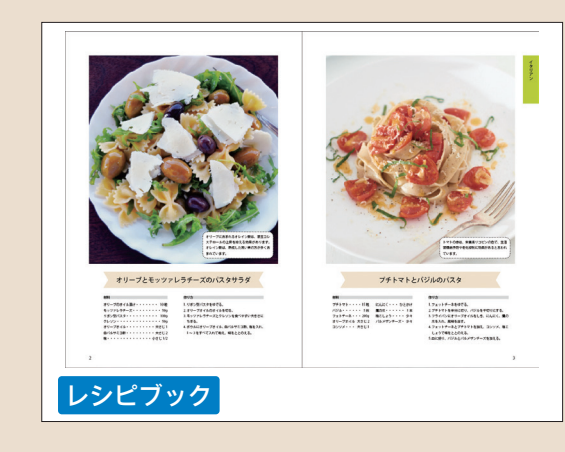

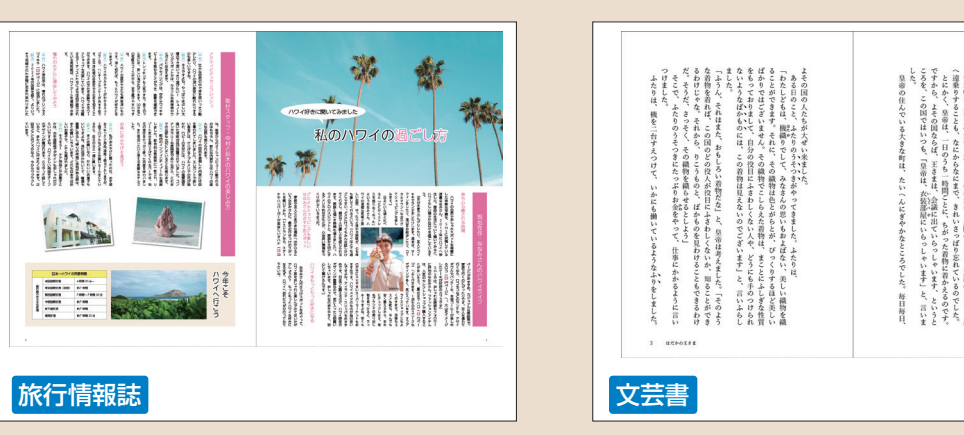

#### **冊子印刷物の構造や文字組版について理解する**

雑誌や書籍などの、ページを構成する要素の名称と役割 を知ることは、InDesignでの作業時に出てくる各種設定 にも役立ちます。また、本文のページ以外に、外装に関 する要素についての理解も大切です。

#### **書籍の構造、和文文字と欧文文字の構造**

![](_page_0_Picture_13.jpeg)

![](_page_0_Picture_14.jpeg)

文字組版を得意とするInDesignにおいて、組版用語の理 解は欠かせません。和文文字と欧文文字の構造の違いや、 字送りと字間、行送りと行間などのしくみの理解は、

InDesignで字間調整をする際に役立ちます。

#### **作業前に確認したい環境設定やカラー設定**

InDesignのさまざまな設定は、環境設定により決まりま す。多くの設定が用意されていますが、まずは基本とな る単位の設定を確認しましょう。また、カラー設定では カラーマネジメントを行うことができ、モニタやプリン ターなど異なるデバイス間で、カラーの一貫性を保つこ とができます。

#### **環境設定とカラー設定**

![](_page_0_Picture_19.jpeg)

![](_page_0_Picture_20.jpeg)

![](_page_1_Picture_0.jpeg)

## **InDesignでできることを知ろう**

InDesignは、冊子印刷物を作成するページレイアウトソフトです。 ここでは、InDesignで何ができるのかを確認しましょう。

#### **InDesignとは**

InDesignは、Adobe(アドビ)が開発したページレイアウ トソフトで、主に冊子印刷物を作成するエディトリアル デザイン分野で利用されています。同じく印刷物の作成 で利用されるIllustratorとの違いは、ページの管理にす ぐれていて、ノンブル(ページ番号)や目次などの作成 機能があり、雑誌や書籍、カタログなどの冊子印刷物を 手軽に作成できる点です。また、文字組みの機能が充実 しており、美しい文字組版ができます。 IllustratorやPhotoshop、Acrobatなど、ほかのAdobeの ソフトとの連携も取りやすく、これらと組み合わせて効 率よくデザインを行うことができます。また、ビジネス だけでなく、InDesignを使用している個人ユーザーも増 えており、ポートフォリオや同人誌の作成などでも幅広 く利用されています。

![](_page_1_Picture_6.jpeg)

#### **ページの管理ができる**

InDesignには、ページを管理する[ページ]パネルがあり、 冊子印刷物を構成するページを効率よく管理できます。 InDesignで扱うページには、共通するオブジェクトをレ イアウトする親ページと、固有のレイアウトを行うド キュメントページがあります。親ページとリンクしたド キュメントページには、親ページにあるオブジェクトが コピーされます。親ページを修正すると、リンクされた ドキュメントページも更新されます。親ページには、ノ ンブル(ページ番号)や柱(セクション)などを作成しま す。

![](_page_1_Picture_10.jpeg)

InDesignは、文字組みの機能が充実しており、美しい文字 組みができます。字間調整や文字組みアキ量設定、禁則 処理のほか、縦中横や縦組み中の欧文回転、ルビや圏点

など、文字組みに関する機能が豊富に用意されています。 文字や段落の設定は、コントロールパネルや[文字]パネ ル、[段落]パネルで行います。

# 旅行情報誌 (184ページ参照) またはない インストリック ウィック 文芸書 (234ページ参照)  $\frac{1}{2}$  ,  $\frac{1}{2}$  ,  $\frac{1}{2}$  ,  $\frac{1}{2}$  ,  $\frac{1}{2}$  ,  $\frac{1}{2}$  ,  $\frac{1}{2}$

 $\sim$   $\mu$   $\sim$  1081

一方足兵と第一列に第<sup>2</sup> 国は<br>三国南部西南三国南部西西<mark>部</mark><br>二名、久国五二国南外西北?

na III

ä.

ñп.

D<br>J<br>J  $\overline{\mathcal{O}}$ 基 磈 知 識

**1**

![](_page_2_Picture_0.jpeg)

## **InDesignの画面構成**

InDesignでファイルを表示したときのワークスペース(画面構成)について確認し、各部の名称と 役割を覚えましょう。ワークスペースは、リセットして整えたり、切り替えたりできます。

#### **InDesignのワークスペース(画面構成)**

![](_page_2_Picture_4.jpeg)

![](_page_2_Picture_532.jpeg)

#### **ワークスペースをリセットする**

1

さまざまな作業をするうちに、パネルは 乱雑になりがちです。そのようなときは、 ワークスペースのリセットが便利です。 メニューバーの[ウィンドウ]をクリッ クし1.  $[7-27-7]$ → $[006$ リ セット]をクリックします 2 。ここでは、 事前に[初期設定(クラシック)]ワーク スペースを設定していたので、[初期設 定(クラシック)をリセット]をクリック します。

![](_page_2_Picture_8.jpeg)

![](_page_2_Picture_9.jpeg)

ワークスペースがリセットされ、乱雑に  $\left( \frac{2}{\omega} \right)^{1/2}$ なったパネルが整いました。

![](_page_2_Picture_11.jpeg)

#### 本書では[初期設定(クラシック)]ワークスペースで解説しています

ワークスペースとは、パネルやウインドウなどで構成される画面構成のことで、目的別にさま ざまなワークスペースに切り替えることができます。本書では、[初期設定(クラシック)]ワー クスペースで解説していますが、別のワークスペースに切り替えて、パネルの並びがどのよう に変わるか見てみましょう。

(インタラクティブ (PDF))

[テキスト編集] [デジタルパブリッシング] 「ブック制作] [プリントと校正]  $[LE^{2}-]$ [初期設定] / [初期設定 (クラシック)] [拡張設定]

InDesi

**2**

の基 本操作 を 身に 付<br>け I  $\tilde{2}$ 

![](_page_3_Picture_0.jpeg)

## **文字の種類やサイズを設定しよう**

文字の種類やサイズの設定は、[文字形式コントロール]パネルや[文字]パネルで行います。 ここでは、基本的な文字の設定を見てみましょう。

#### **テキストを入力する**

![](_page_3_Picture_4.jpeg)

#### **文字のフォントとフォントサイズを設定する**

![](_page_3_Picture_6.jpeg)

- 中国語 - 中国語 - 中国語 - 中国語 - 中国語 - 中国語 - 中国語 - 中国語 - 中国語 - 中国語 - 中国語 - 中国語 - 中国語 - 中国語 - 中国語 - 中国語 - 中国語 - 中国語 - 中国語 - 中国語 - 中国語 - 中国語 - 中国語 - 中国語 - 中国語 - 中国語 - 中国語 - 中国語 - 中国語 - 中国語 - 中国語 - 中国語 - 中国語 - 中国語 - 中国語 - 中国語 - 中国語

![](_page_4_Picture_0.jpeg)

## **オブジェクトを移動・コピーしよう**

選択したオブジェクトは、移動やコピーが行えます。ドラッグしたり、「移動] ダイアログ ボックスで数値を指定したり、矢印キーを使ったりといろいろな方法があります。

#### **オブジェクトをドラッグして移動・コピーする**

![](_page_4_Picture_4.jpeg)

オブジェクトをドラッグすると、別のオブジェクトの中心 やエッジ (端) を示すスマートガイドが表示されるので、移りして<mark>スマートガイド</mark><br>動位置の目安にできます。

## を表示します。

1

オブジェクトをクリックし❶、ツール パネルの[選択]ツールをダブルクリッ クして2、[移動] ダイアログボックス

**移動ダイアログボックスで数値を指定して移動・コピーする**

![](_page_4_Picture_7.jpeg)

[水平方向]と[垂直方向]に数値を入力 すると $\bigodot$ 、[距離]と[角度]が自動で計 算されます。[プレビュー]をクリック してチェックを入れ2、どのように移 動するかを確認したら、[OK]をクリッ クして確定します8。 2

[プレビュー]は、[OK]をクリックして確 定する前に、確定後の状態を確認できる機能で す。ほかのダイアログボックスにもあります。

![](_page_4_Picture_10.jpeg)

オブジェクトを移動できました。[水平 方向]に正の値を入れると右方向に、負 の値を入れると左方向に、[垂直方向] に正の値を入れると下方向に、負の値を 入れると上方向に移動します。 3

**`≡´ 手順②で[OK] の代わりに[コピー] をク** リックすると、移動ではなく、コピーになりま す。

![](_page_4_Picture_13.jpeg)

- 中国語 - 中国語 - 中国語 - 中国語 - 中国語 - 中国語 - 中国語 - 中国語 - 中国語 - 中国語 - 中国語 - 中国語 - 中国語 - 中国語 - 中国語 - 中国語 - 中国語 - 中国語 - 中国語 - 中国語 - 中国語 - 中国語 - 中国語 - 中国語 - 中国語 - 中国語 - 中国語 - 中国語 - 中国語 - 中国語 - 中国語 - 中国語 - 中国語 - 中国語 - 中国語 - 中国語 - 中国語

![](_page_5_Picture_0.jpeg)

**ノンブルを作成しよう**

ノンブルとは、ページ番号のことです。親ページにノンブルを作成すると、 ドキュメントページでページ番号が表示されます。

#### **親ページにノンブルを作成する**

![](_page_5_Figure_4.jpeg)

[レイヤー]パネルで[親ページアイテム] レイヤーをクリックします1。

![](_page_5_Picture_6.jpeg)

![](_page_5_Picture_7.jpeg)

[ページ]パネルを表示します(44ページ 参照)。新規ドキュメントを作成後は、[な し][A-親ページ]と、[新規ドキュメン ト]ダイアログボックスの設定に応じた ドキュメントページ(ここでは1ページ から開始で2ページ)があります。[A-親 ページ]の名前をダブルクリックし、ター ゲットにします❶。

![](_page_5_Picture_9.jpeg)

[A-親ページ]がターゲットになりまし た。[ズーム]ツールで左ページ下付近 を拡大し(46ページ参照)、ノンブルを 作成する位置がよく見えるように表示し  $\overline{\mathbf{z}}$ す $\mathbf{0}$ 。 3

画面左下のページ番号ボックスでも、ター ゲットページを確認できます。

![](_page_5_Picture_12.jpeg)

 $[\n$ 横組み文字] ツールをクリックし $\bullet$ 、 4

コントロールパネルで以下のようにテキ ストを設定します。

![](_page_5_Picture_551.jpeg)

![](_page_5_Picture_16.jpeg)

画面上をドラッグしてテキストフレーム を作成し1、テキストフレーム内にカー ソルが表示されたら、メニューバーの[書 式]をクリックし2、[特殊文字を挿入] →[マーカー]→[現在のページ番号]を クリックします 3 。すると、テキスト フレーム内に[A]と入力されます。これ は、[A-親ページ]上で作業しているた めです。 5

![](_page_5_Picture_18.jpeg)

![](_page_5_Picture_552.jpeg)

![](_page_5_Figure_20.jpeg)

入力後、Escを押すと入力が完了し、テ キストフレームが選択された状態になり ます。テキストフレームの右下のハンド ルをダブルクリックすると❶、フレー ムがテキストにフィットします。

![](_page_5_Picture_22.jpeg)

## 特殊文字の挿入

使用頻度が高い特殊文字には、[現在のページ番号]以外に、柱(セク ション)の作成で使用する[セクションマーカー](241ページ参照)が あります。[現在のページ番号]と[セクションマーカー]は、親ペー ジ上で設定し、ドキュメントページで内容が表示されるしくみになっ ています。

![](_page_5_Picture_25.jpeg)

**5**

![](_page_6_Picture_0.jpeg)

**インデックスを作成しよう**

インデックスは、本文内容を検索しやすくするために小口側に付ける見出しで、ツメともいいます。 ここでは、親ページにテキスト変数の機能を使って、インデックスを作成しましょう。

#### **テキスト変数を定義する**

![](_page_6_Picture_4.jpeg)

![](_page_6_Picture_5.jpeg)

![](_page_6_Picture_6.jpeg)

変数とは、任意の値を入れる箱のようなも のです。ここでは、「インデックス」という箱に 段落スタイル[章名]を適用したテキストを格納 する設定をします。

![](_page_6_Picture_8.jpeg)

![](_page_6_Picture_9.jpeg)

[新規テキスト変数]ダイアログボック スが表示されます。[名前]に変数名を 入力し (ここでは「インデックス」) ❶、 [スタイル]で155ページで作成した段落 スタイル[章名]を選択します 2。[使用] で [ページの先頭] を選択し <sup>3</sup> 、[OK] を クリックします4。

[使用]で[ページの先頭]を選択すると、 ページの先頭にある段落スタイルが適用されて いるテキストが挿入されます。ページにない場 合は、前のページのテキストが挿入されます。

![](_page_6_Picture_12.jpeg)

テキスト変数「インデックス」ができま  $\left( \begin{matrix} 4 \end{matrix} \right)$  した。[終了] をクリックします❶。

![](_page_6_Picture_14.jpeg)

### **親ページにインデックスを作成する**

![](_page_6_Picture_16.jpeg)

![](_page_6_Picture_17.jpeg)

![](_page_6_Picture_18.jpeg)

参照)。[A-親ページ]の名前をダブルク リックし、ターゲットにします ●。[ズー ム]ツールで右ページ上付近を拡大し (46ページ参照)、インデックスを作成 する位置がよく見えるように表示します  $\mathbf{a}$ 

![](_page_6_Picture_20.jpeg)

ツールパネルから[横組み文字]ツール を長押しし❶、[縦組み文字]ツールを 選択して2. コントロールパネルでテ キストの設定をします8。 3

![](_page_6_Picture_563.jpeg)

![](_page_6_Picture_23.jpeg)

- スページ エンジェル

![](_page_7_Picture_0.jpeg)

## **ルビをふろう**

#### ルビとは、ふりがなのことです。 親文字を選択し、かんたんにルビをふることができます。

#### **親文字にルビをふる**

![](_page_7_Picture_4.jpeg)

![](_page_7_Picture_696.jpeg)

![](_page_7_Picture_6.jpeg)

![](_page_7_Picture_7.jpeg)

![](_page_7_Picture_8.jpeg)

[ルビ]ダイアログボックスが表示され ます。ここでは、「芝居」に「しばい」と ふるので、[ルビ]に「しば」と「い」の間 をスペースで区切って入力し $\bigcirc$ . [OK] をクリックします 2。

親文字の各文字にふるルビを、モノルビと いい、ルビをスペースで区切ります。各文字の 読み方が明確な場合に使います。それに対し、 向日葵《ひまわり》のような当て字の場合は、ス ペースで区切らないグループルビを使います。

![](_page_7_Picture_11.jpeg)

![](_page_7_Picture_12.jpeg)

ら、《しばい》は削除しましょう。

本章のテキスト内で、芝居《しばい》とあ る場合、親文字が「芝居」で、割り当てるルビが 「しばい」であることを示します。ルビをふった

![](_page_7_Picture_14.jpeg)

皇帝  $\mathcal{Z}$ 忘 P \$ おし |芝は全た。<br>|居: <u>よる</u> に着かえる  $\tau$  $\iota$ ます、  $\mathbf{v}$ 皇  $\ddot{\delta}$  $\bigcirc$ 自の こ帝  $\mathcal{D}$  $\tilde{C}$ 分 しとも、 こら<br>ず  $\overline{c}$ で  $\infty$  $\mathcal{D}$ いうレ あ L てす のう<br>た着あ<br>ら物た た。 枩

#### **親文字より長いルビを調整をする**

![](_page_7_Picture_17.jpeg)

![](_page_7_Picture_18.jpeg)

[ルビが親文字より長い時の調整]をク リックします❶。[ルビの文字幅を自動 的に縮小]にチェックを入れると2、指 定値(初期値は66%)までルビの文字幅 が調整されます。[OK]をクリックしま す8。 2

![](_page_7_Picture_20.jpeg)

![](_page_7_Picture_21.jpeg)

![](_page_7_Picture_22.jpeg)

- スページ エンジェル

![](_page_8_Picture_0.jpeg)

## **ファイルを収集しよう**

データが完成したら、印刷所に渡す入稿用データを準備しましょう。 パッケージの機能を使うと、必要なファイルを自動で収集します。

#### **パッケージでファイルを収集する**

![](_page_8_Picture_4.jpeg)

![](_page_8_Picture_5.jpeg)

![](_page_8_Picture_6.jpeg)

![](_page_8_Picture_397.jpeg)

![](_page_8_Figure_8.jpeg)

**9**

- スページ エンジェル

![](_page_9_Picture_0.jpeg)

**脚注を作成しよう**

論文などで必要となる脚注を作成できます。 ドキュメントの最後に後注として入れることもできます。

#### **脚注を作成する**

テキストフレーム内にカーソルを入れま す●。メニューバーの[書式]をクリッ クし2、[脚注を挿入]をクリックしま す8。 1

![](_page_9_Figure_5.jpeg)

3

![](_page_9_Picture_6.jpeg)

![](_page_9_Picture_7.jpeg)

脚注を挿入(O 脚注オプション

既存の脚注の前に、ほかの脚注を入れる <sup>と</sup>、脚注番号は振り直されます。 3

![](_page_9_Picture_9.jpeg)

![](_page_9_Picture_10.jpeg)

![](_page_9_Picture_11.jpeg)

メニューバーの[書式]をクリックし、[脚注と後注を変換する]をクリックす ると表示される[脚注と後注を変換]ダイアログボックスで、脚注と後注を変 換する設定ができます。

![](_page_9_Picture_689.jpeg)

#### **後注を作成する**

テキストフレーム内にカーソルを入れま す❶。メニューバーの[書式]をクリッ クし2、「後注を挿入]をクリックしま す8。 1

![](_page_9_Picture_16.jpeg)

![](_page_9_Figure_17.jpeg)

#### ドキュメントの最後にページが追加さ れ、後注が作成されます。テキストを入 力し1. Esc を押して完了します。 脚注と同様、既存の後注の前に、ほかの 後注を入れると、後注番号は振り直され ます。 2

![](_page_9_Figure_19.jpeg)

## 脚注オプション

メニューバーの[書式]をクリックし、[脚注オプション]を クリックすると表示される[脚注オプション]ダイアログ ボックスでは、脚注に関する設定ができます。 [番号付けとフォーマット]タブをクリックし、[番号付け] の[スタイル]で脚注番号のスタイルを、[開始番号]で開始 番号を設定します。[フォーマット]では、脚注番号に文字 スタイル(86ページ参照)を指定したり、脚注に段落スタイ ル(82ページ参照)を指定したりできます。また、[レイア ウト]タブをクリックし、脚注の前境界線の設定ができます。 サンプルファイルでは、あらかじめ作成済みの段落スタイ ル[脚注]を適用しました。

![](_page_9_Picture_22.jpeg)

## 後注オプション

メニューバーの[書式]をクリックし、[後注オプション]をクリックすると表示 される[後注オプション]ダイアログボックスでは、後注に関する設定ができま す。

[後注ヘッダー]の[後注タイトル]で後注の冒頭につくタイトルを入力したり、 [段落スタイル]でタイトルに適用する段落スタイルを設定できます。[後注 フォーマット]の[段落スタイル]で後注に適用する段落スタイルを設定できま す。

サンプルファイルでは、あらかじめ作成済みの段落スタイル[本文]を適用しま した。

![](_page_9_Picture_27.jpeg)

**10**

- スページ エンジェル

践編